CITY OF DETROIT

# **WATER GUIDE**

## COMMERCIAL AND MULTIFAMILY BENCHMARKING

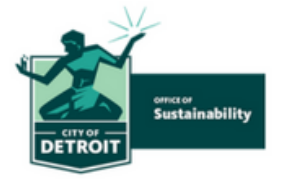

## **This guide is an excerpt of the Official City of Detroit [Benchmarking](https://detroitmi.gov/media/92306) Reporting Resource [Guide](https://detroitmi.gov/media/92306)**

Step Three: Gather energy and water use data and enter them into ENERGY STAR Portfolio Manager (cont.)

## **Step 3.2 Accessing water data**

Email DWSD\_Benchmarking@Detroitmi.gov to request your water data

Please include the following information in your request:

- Ac count Number
- Meter Number
- Building Address
- Year reporting

**information can be found on your water bill.** 

### **Step 3.4 Entering Data into Energy Star Portfolio Manager**

### **Enter ing data for one proper ty**

for this example, we will enter data of a Gas meter

- 1. Go to your building's profile on Energy Star Portfolio Manager
- 2.Select the tab of the utility you will be entering data for. Here we will select **Energy**

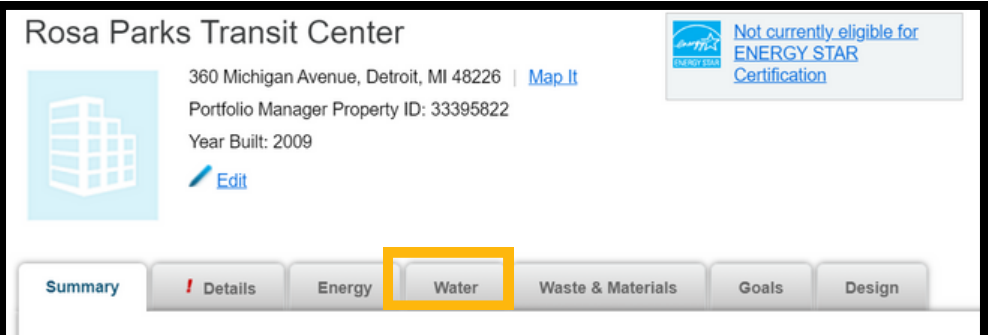

3. Selec t **add a meter**

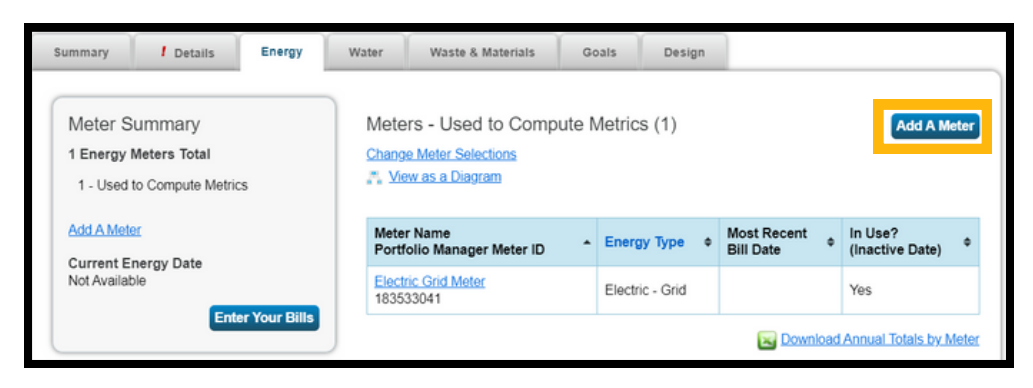

4. Select the energy type and the number of meters you will enter data for

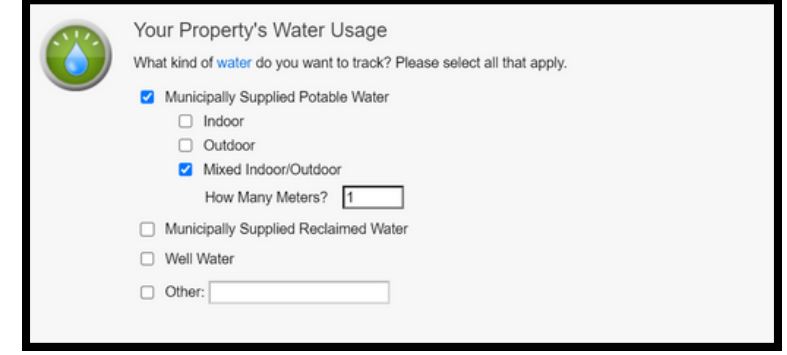

For more details, including directions for multiple buildings, see **How to Get [Utility](https://www.energystar.gov/sites/default/files/tools/HowtoGetUtilityDataIntoPortfolioManager_April%202023_FINAL_508.pdf) Data into [Portfolio](https://www.energystar.gov/sites/default/files/tools/HowtoGetUtilityDataIntoPortfolioManager_April%202023_FINAL_508.pdf) Manager**

## **Step 3.4 Entering Data into Energy Star Portfolio Manager (continued)**

5. Name the meter according to the meter number. Include correct units and data that the meter became active

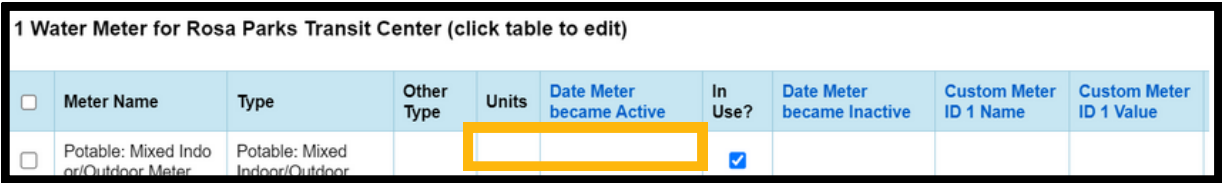

6. Enter the meter usage information using either the single entry method or the single meter spreadsheet.

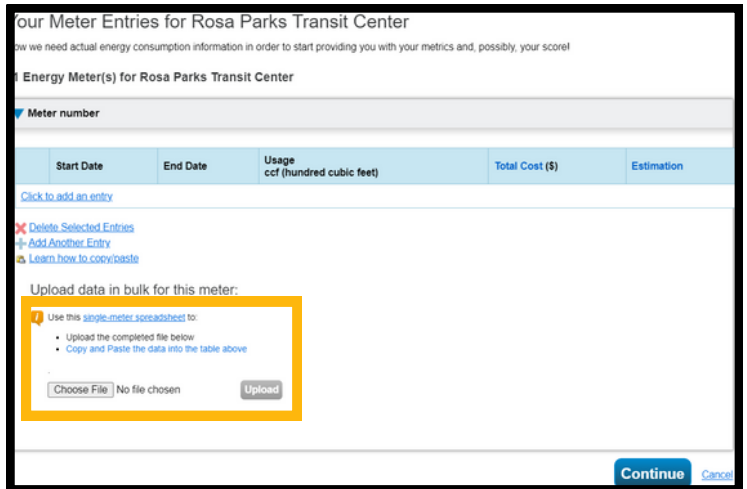

7. Select permissions for sharing with the Detroit Benchmarking reporting profile

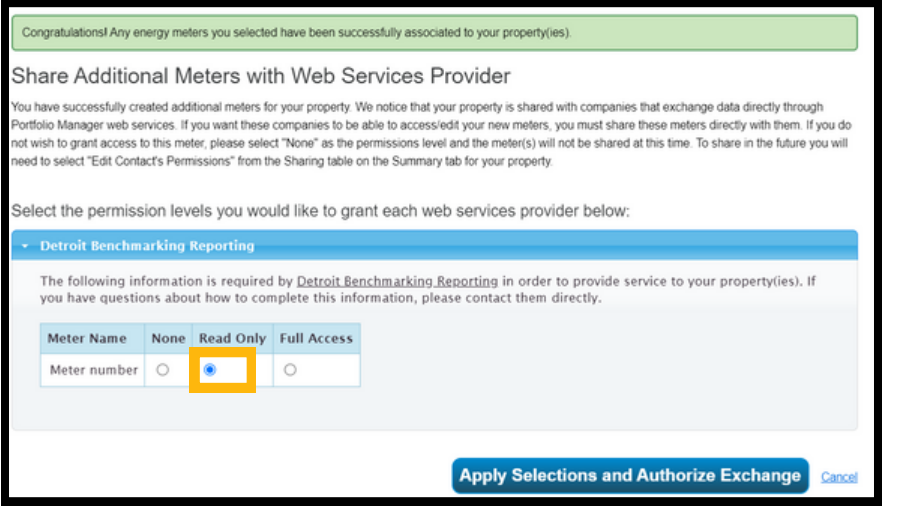